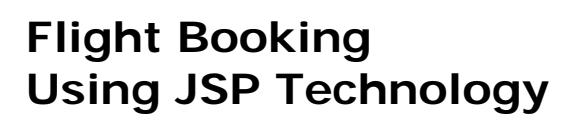

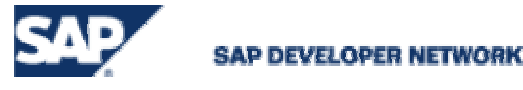

**By Jana Richter 27 Jan, 2004** 

With the help of this programming example, you can book flights using a Web Page (with database-connection).

# **Run the Program**

To do this, you have to go through the different steps outlined below:

#### **1. IMPORT THE J2EE PROJECTS INTO THE SAP NETWEAVER DEVELOPER STUDIO**

- Unzip the complete contents of the zipped file *[FlightBooking.zip](https://www.sdn.sap.com/irj/servlet/prt/portal/prtroot/com.sapportals.km.docs/business_packages/a1-8-4/FlightBooking.zip)* into the workspace directory or into another folder of your choice. This should be done with an appropriate program, such as WinZip (here you can choose *Extract* to unzip the files into your chosen directory).
- As a result, 4 project folders are generated: *Auswahl, Auswahl\_Ear, Anzeigen* and *Flugdaten*.
- Start the SAP NetWeaver Developer Studio.
- Open the J2EE perspective (path: *Window | Open Perspective | ... J2EE Development*).
- Choose  $File \rightarrow Import.$
- Select *Existing Project into Workspace* and choose *Next*.
- In the input field *Project Content*, specify the folder containing the unzipped J2EE WebProject *Auswahl* and choose *Finish*.
- Import the Web Application project *Anzeigen* in a similar manner.
- Import the Enterprise Application project *Auswahl\_Ear* in a similar manner.
- Import the Dictionary Project *Flugdaten* in a similar manner.
- The projects *Anzeigen, Auswahl, Auswahl\_Ear* will appear in the "J2EE Explorer" view.
- If you choose the Dictionary perspective ( *Window | Open Perspective | …Dictionary* ), you can see the project *Flugdaten.*

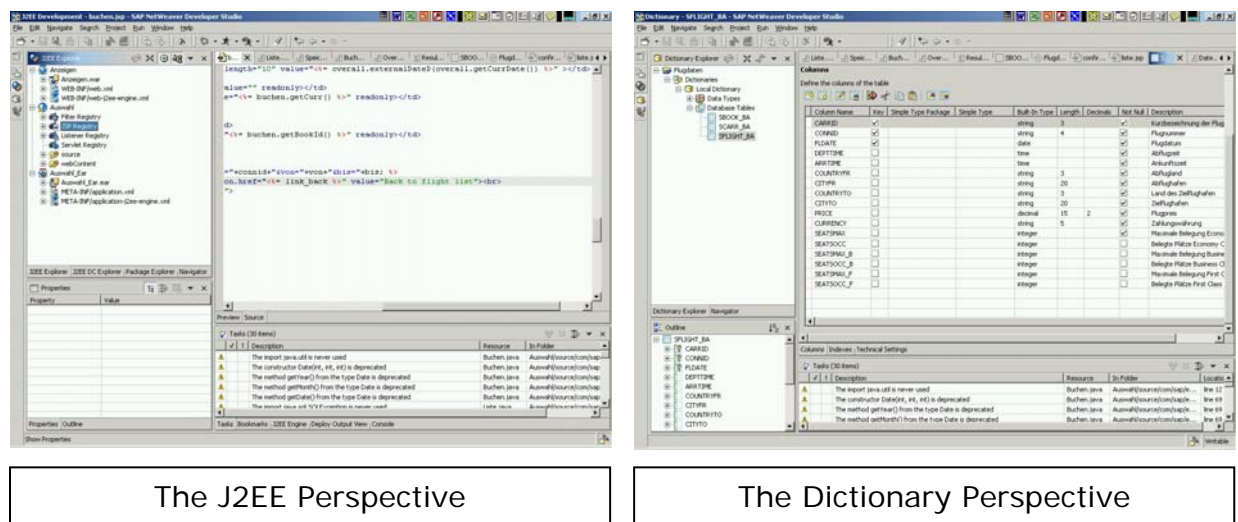

# **2. RUN THE SDM**

- Go to the SAP MMC (Windows Path: Start > *Programs → SAP Management Console*).
- Choose your Database  $\rightarrow$ right-click and choose *Start.*
- Choose your Server  $\rightarrow$  rightclick and choose *Start.*
- All the objects should turn green immediately.

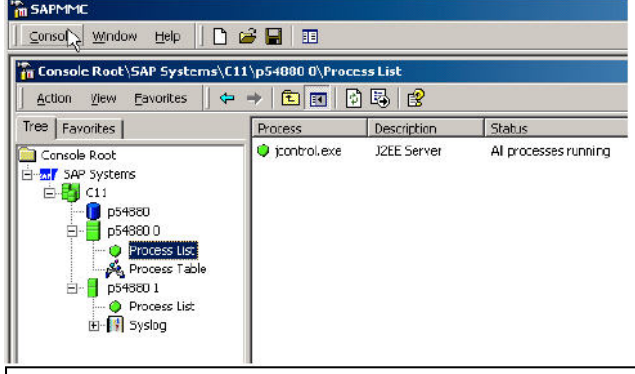

Your SAP MMC should look similar to this

## **3. DEPLOY THE DICTIONARY OBJECT**

- Go to the Dictionary perspective ( *Window | Open Perspective | … Dictionary* ).
- Now you can see the *Flugdaten* Dictionary Project.
- Open the context menu of the project node *Flugdaten* and choose *Rebuild Project.*
- At this point an error may occur (can be seen in the Console). If this happens, open the context menu of *Flugdaten* and choose *Repair*. Afterwards choose *Rebuild* again.
- Open the context menu of *Flugdaten* and choose *Create Archive.*
- Open the context menu of *Flugdaten* and choose *Deploy.*

## **4. CREATE THE DATA SOURCE ON THE J2EE ENGINE**

- Open the J2EE Engine administration tool (you will find it on the path: *<drive>\usr\sap\C11\JC00\j2ee\admin\go.bat* ).
- Choose *Connect*  $\rightarrow$  *Login.*
- In the dialog box, choose *Default* and click on *Connect*.
- In the following dialog box the following data should be entered (some entries may already be predefined):

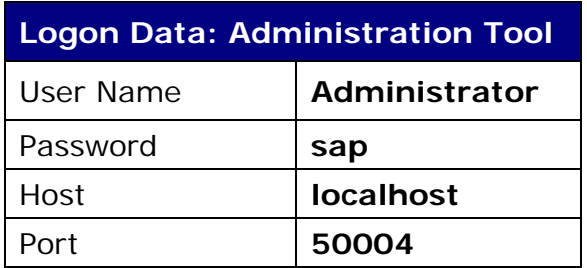

- Choose *Connect.*
- In the left panel, choose *Server* followed by *Services.*
- Then choose entry *JDBC Connector.*
- On the right-hand side, click once on *Data Sources.* This entry is now highlighted*.*
- Now choose the item above *Create New Driver or Data Source.*
- Enter the following data:

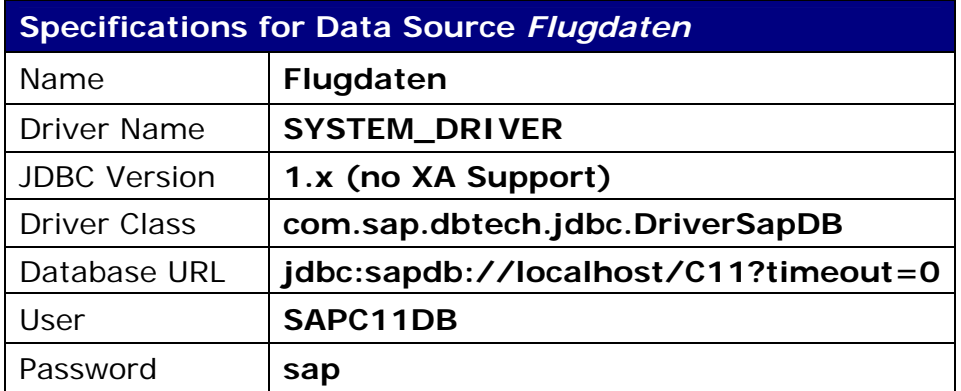

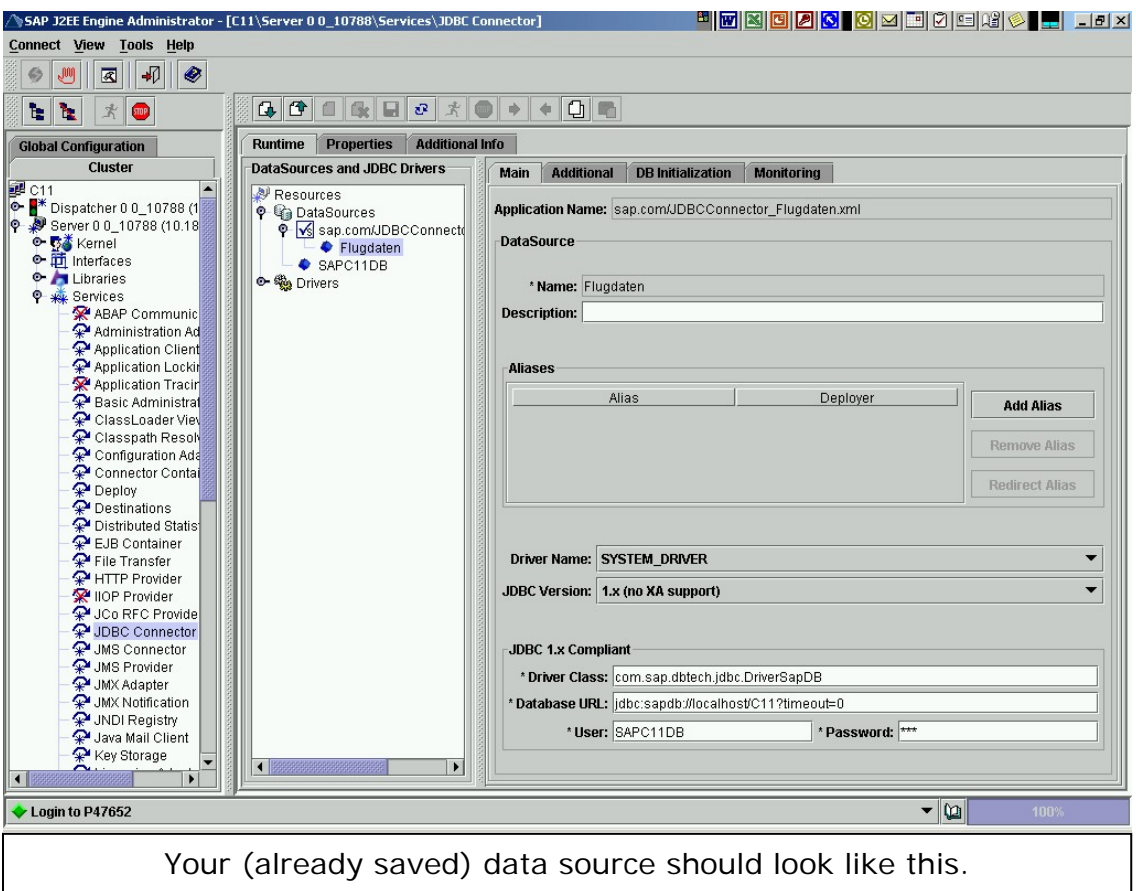

- Now choose the icon *Save changes.*
- To check whether your entries are right, you can go to the tabrider *DB Initialization* and click on *Add Statement.* Enter *select \* from scarr\_ba* A popup with the name *Execute* including some entries and the statement *OK* appears. If an error occurs instead, please correct your entries on tabrider *Main* (case sensitivity is important, too).
- You can close the SAP J2EE Engine administration tool.

## **5. FILL THE DATABASE TABLES WITH INITIAL VALUES**

- You must fill the database tables *SCARR\_BA* and *SFLIGHT\_BA* with initial values to run the program.
- Option 1:
	- h Choose the *J2EE Explorer View.*
	- h Go to the Web Project *Auswahl.*
	- $\triangleright$  Follow the path: *source*  $\rightarrow$  *com*  $\rightarrow$  *sap*  $\rightarrow$  *engine*  $\rightarrow$  *auswahl*  $\rightarrow$  *filldb.*
	- h Open *filldb* and the Java-File *FillDatabase.java .*
	- > Run the program by clicking the symbol *Run.* In the dialog box on the left-hand side choose *Java Application* and click on the button *New.* On the right hand side enter a name (such as *filldb*) and in main class the path *com.sap.engine.auswahl.FillDatabase.* Now click on *Run*.
	- $\blacktriangleright$  The database tables will be filled with initial values.
- Option 2:
	- $\blacktriangleright$  If you have installed the SQL Studio and know how to use it, you can enter your own data into the database tables *SCARR\_BA* and *SFLIGHT\_BA.*
	- $\triangleright$  To log on, enter the following data:

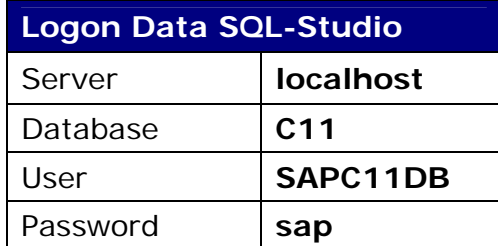

- $\triangleright$  Choose the above-mentioned tables on the left-hand side, open the context menu, and choose Send → To Form Dialog.
- $\blacktriangleright$  Here you can enter your own data into the tables.
- h Be aware that you must enter times in the format *hh:mm:ss* and dates in the format *yyyy-mm-dd.*

#### **6. DEPLOY THE EAR**

- In the J2EE Explorer, open the context menu of the WAR-File *Anzeigen*, and choose *BuildWarFile.*
- Choose *Auswahl\_Ear*, open the context menu and choose *BuildEarFile*
- Expand the project tree of *Auswahl\_Ear*
- Choose *Auswahl\_Ear.ear*, open the context menu, and choose *Deploy.*
- You will be informed that the deployment was successful.

#### **7. RUN THE FLIGHT BOOKING APPLICATION**

• Insert the following URL into the Web Browser: *http://localhost:50000/Auswahl/auswahl.jsp* 

## **Functionality of Flight Booking**

You will see 3 screens in this program: On the first one, you enter/choose the criteria for the flights - Carrier, Flight Number (connid) and Flight Date (from... to...). If you click the button "Display Flights" you proceed to the next screen. Here you see a list of the appropriate flights for your selection criteria. Clicking the button *Book* on the right-hand side of the booking details will bring you to the booking screen. Here you enter the details of the customer and some entries are displayed automatically (for example, booking number, price, booking date). On the right-hand side, you see the list of the bookings already made for this flight and the capacity of the plane. If you click *Book* now, several checks will take place to ensure that you have entered all required information. If you have done so, the booking will be added to the list and stored in the database.

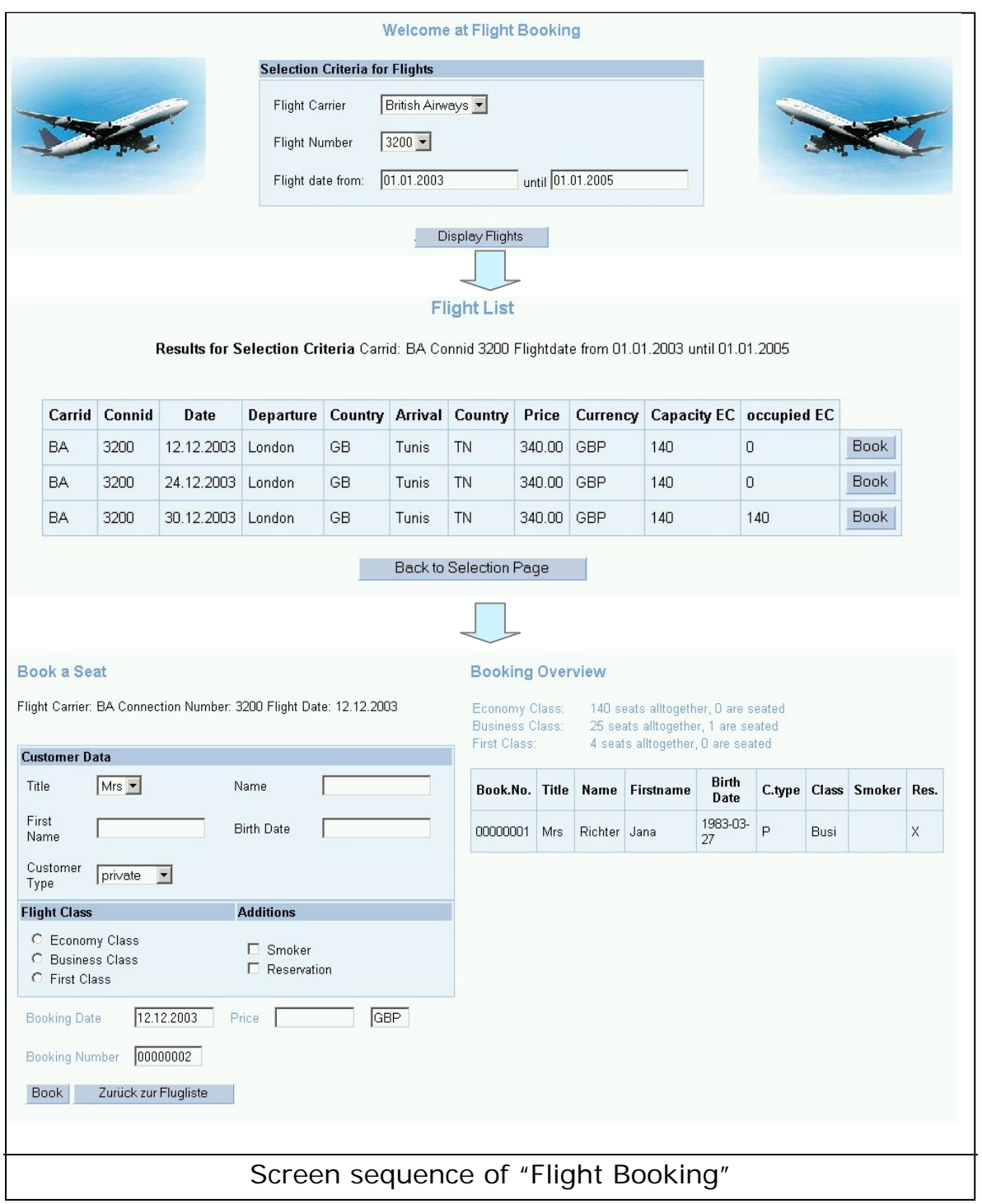

# **Structure of the Program**

The following projects exist in the *Flight Booking* program.

*Flugdaten*: These are the database tables.

*Auswahl*: This is the Web project with all the source code and the Web content. *Anzeigen*: This is the War file.

*Auswahl\_Ear:* This is the Ear file where the Servlet is deployed.

# **Implementation Details**

#### **DATABASE**

If you are in the Dictionary View, you will see the database tables. There are 3 tables:

- 1. SCARR\_BA: contains information about the airlines, their carrier IDs, and their names.
- 2. SFLIGHT BA: contains details about the available flights, such as carrier, flight number, flight date, time of departure, time of arrival, departure airport, arrival airport, price, currency, capacity of seats in different classes (economy, business, first), and the seats already occupied.

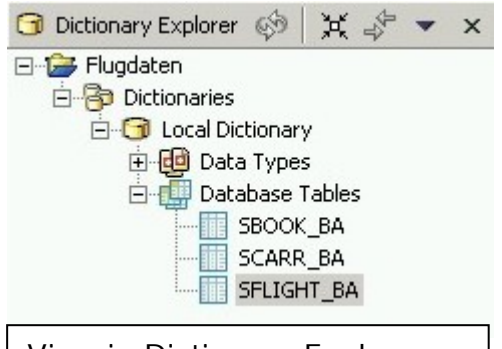

View in Dictionary Explorer on Database Tables

3. SBOOK\_BA: contains information about the booking details for these flights – that is, the respective flight key structures (carrier, flight number, flight date) and the details of the customer (for example, title, name, first name, birth date, booking date, booking number, booked class, price, additional details)

#### **FILL DATABASE**

First of all, you need to fill the database tables with initial values for the carrier and the flight details. There are two Java programs that work "standalone" – that is, you can run them directly in the Developer Studio. They are included in the folder *com.sap.engine.auswahl.filldb*.

With the program *FillDatabase*, the entries are entered into tables. Initial values will be entered into the tables *SCARR\_BA* and *SFLIGHT\_BA* if you run *FillDatabase*. To enter your own data, simply change the values in the statements (for example, change dates).

With the program *LeseInhalt,* you can display the entries of several tables. Therefore, in the *Select* statement, enter the table required and the fields you want to display. When you run the program, you will see all the entries in this table.

## **JSP CODES**

The HTML content is contained in the folder *webContent*.

First we have the *style.css* sheet. This Cascading Style Sheet provides the layout information for the JSP pages to ensure the same design on all pages, with only minimum need for maintenance.

Then we have the JSP pages:

- 1. auswahl.jsp
- 2. liste.jsp
- 3. buchen.jsp
- 4. confirm.jsp (only needed as a kind of "bridge" to do the database update).

In these .jsp files, we have additional features compared to the standard HTML. The Java Beans and interfaces are specially integrated into their methods (get and set methods). Also, there are checks for completeness and correctness of the entered information - implemented with JavaScript.

#### **JAVA CODING**

The Java Coding is programmed in the package *com.sap.engine.auswahl.tests* within the *Auswahl* Web object in the folder *Source*.

The Java files provide the following functions:

- 1. *Overall:* Contains some conversion routines for dates and determination of the current date.
- 2. *Datenzugriff:* The connection to the database is implemented here. This is the superclass of all the following classes and therefore the other ones inherit the database connection from *Datenzugriff* and can work with it.
- 3. *Auswahl*: This is the underlying logic of *auswahl.jsp* to get information as to which carriers have which flight numbers in database *SFLIGHT\_BA*. This information will be sent to the dropdown lists in the respective .jsp File.
- 4. *Liste*: This is the underlying logic for *liste.jsp* a selective database reading on *SFLIGHT\_BA*. A search for possible flights within the entered criteria of the user takes place. Matching database entries will be sent to *liste.jsp*.
- 5. *Buchen*: This is the underlying logic for *buchen.jsp* a selective database reading of *SBOOK\_BA*. The corresponding bookings for the selected flight will be sent to the .jsp File. In addition, *SFLIGHT\_BA* is accessed in order to get the capacity and the seats already booked for the chosen flight.
- 6. *Speichern:* This is the underlying logic for *confirm.jsp.* It contains the database update of *SBOOK\_BA* and the update for the occupied seats in *SFLIGHT\_BA*.